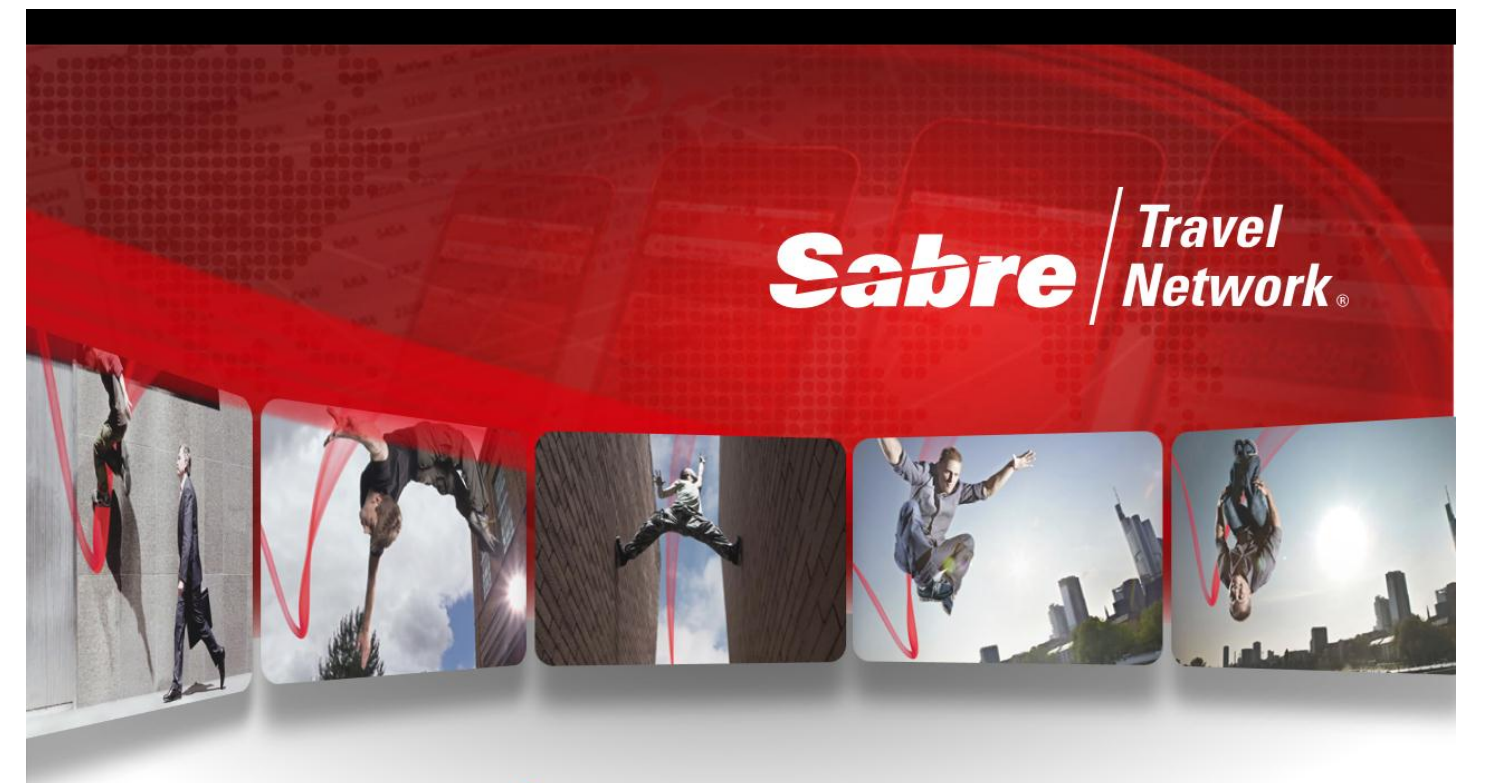

# EMD- נעים להכיר

Sabre Israel

**Highly Confidential** 

Electronic Miscellaneous Document זהו EMD-A

מאפשר להזמין ולשלם על שרותים נוספים הנקראים EXTRA AIR – AE באמצעות המערכת.

ניתן להזמין שרותים כגון:

כבודה נוספת, הושבה מועדפת, כניסה ללאונג' וכו'.. ע"פ הגדרות חברות התעופה.

## **שלבי ביצוע הזמנה וכרטוס**

להשלמת התהליך דרושים 3 שלבים פשוטים:

- .1 הצגת השרותים המוצעים ומחירם ע"י תמחור ההזמנה WPAE
- .2 הזמנת השרות 1A1‡AE והזמנת SSR אם צריך )ראו הנחיות ע"פ חברת תעופה(
	- W‡EMD\*AE1‡FCA אחד בפורמט EMD כרטוס .3

## **הנחיות כלליות**

- יש לכרטס את ההזמנה לפני שמנפיקים EMD
- ניתן לראות את רשימת חברות התעופה המשתתפות ב\*BSPIL/W EMD נראה D ליד חברת התעופה.
	- לאחר הכרטוס ניתן לבטל כמו כרטיס רגיל:

ניתן לבצע VOID באותו יום

RFND ע"פ תנאים של חברות התעופה )כמו בכרטיס רגיל(

• ניתן לראות פרטי EMD בשליחת כרטיס אלקטרוני במייל באמצעות there virtually Sabre בלחיצה על EM

## **הצגת EXTRA AIR בתמחור**

ניתן להציג AE לאחר פקודת תמחור WP ע"י AE\*WP, ניתן לתמחר את ההזמנה ולהציג AE יחד ע"י WPAE

מתוך חלון התמחור יש לסמן וי על EXTRA AIR וללחוץ על WP:

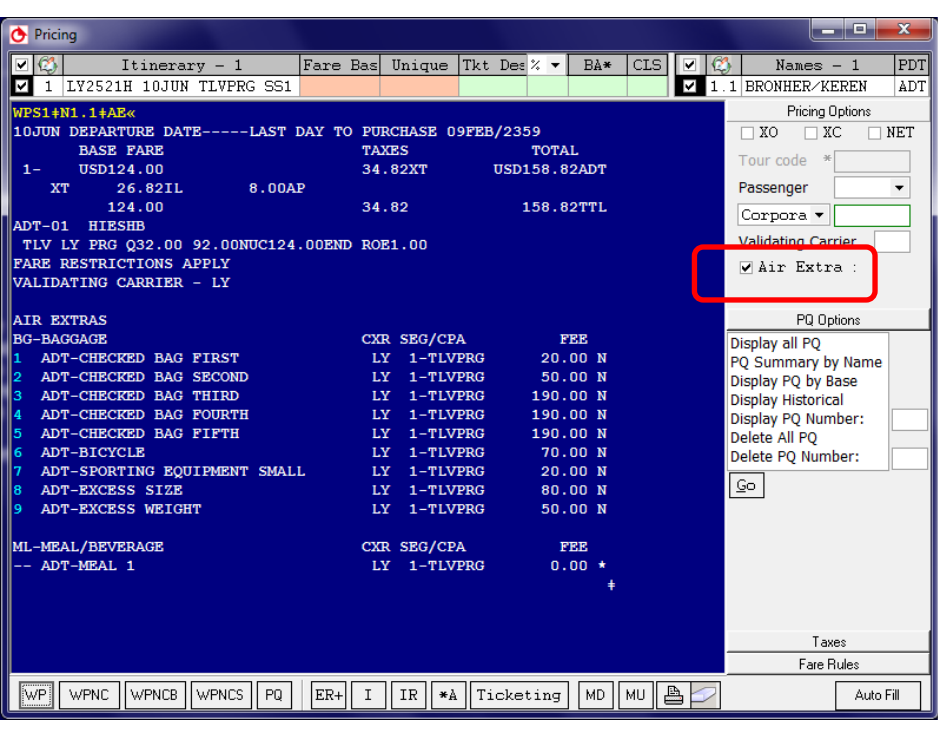

# **הזמנת AE**

דבל קליק על מספר השורה הרצויה יפתח חלון – יש לבחור כמות, ללחוץ על GO.

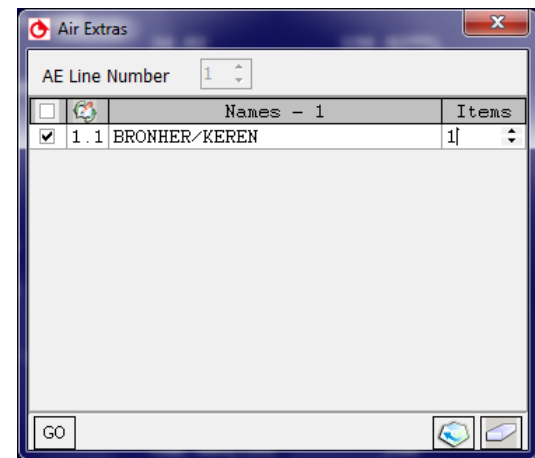

## **הזמנת AE בפורמטים**

כל AE ממוספר לפי סדר הטיסות.המחיר מוצג מימין.

להזמנת השרות יש לתמחר את ההזמנה ולבצע את הפורמט הבא:

AE‡1A1

- 1 כמות מבוקשת
- 1 מספר שורה מבוקשת

פקודה זו תזמין לכל הנוסעים

ניתן להזמין לנוסע מסוים:

AE‡1A2‡N1.1

ניתן להזמין מספר שרותים בפקודה אחת:

AE‡1A2,5‡N1.1

AE‡1A2-5‡N1.1

## **תצוגת שדה AE**

בסיום ההזמנה נוצר שדה מיוחד AE.

ניתן לצפות בשדה זה ע"י דבל קליק עליו או בפורמט AES\*AE\*

בתצוגה זו ניתן לראות את הבקשה,סטטוס,נוסע, מחיר וטיסות, תאריך האחרון לכרטוס וה SSR שיש להזמין

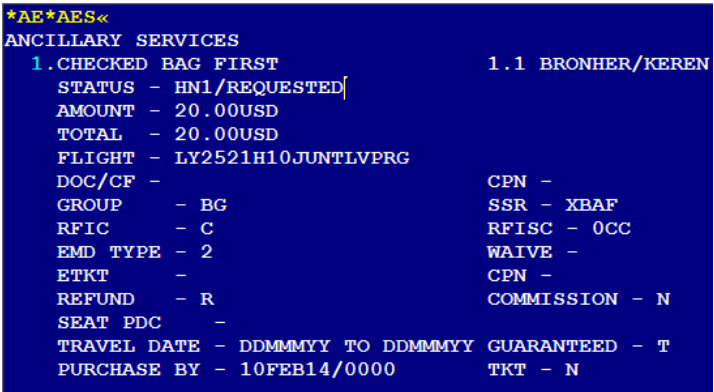

### **הזמנת SSR מתוך חלון או בפורמט:**

3XBAF1/PREPAID-1.1

יש לסגור ההזמנה +ER

# **\*\* יש להזמין AE ו SSR באותה פעולה – אין לסגור ב ER את ההזמנה בין הפעולות**

ניתן לבטל שדה AE ע"י הפורמט או בחלון ע"י דבל קליק על מספר השורה:

AE‡X1 או AE‡XALL

#### **כרטוס EMD**

- .1 יש לכרטס קודם את הטיסות
- .2 יש להציג את שדה ה AE ולוודא כי סטטוס השתנה ל REQUIRED PAYMENT/HD

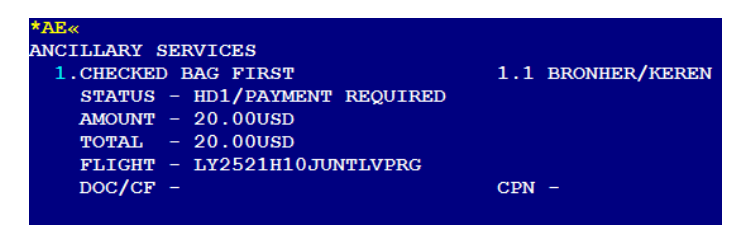

- W‡EMD\*AE1‡FCA :בפורמט EMD כרטוס .3
- דרך החלון דבל קליק על מספר השורה של AE יפתח חלון. יש לעדכן את שדות החובה ו GO

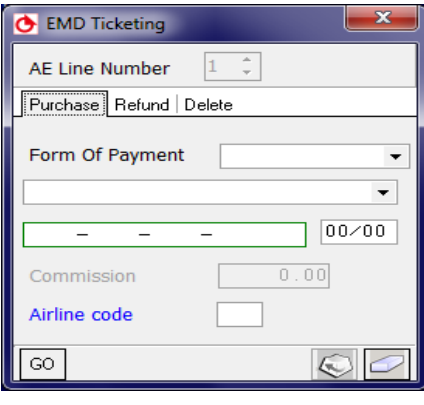

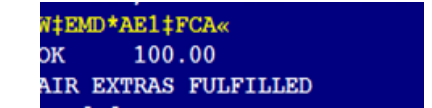

.4 לסגור את ההזמנה +ER

## **צפייה ב EMD ו AE לאחר כרטוס**

ניתן לראות שסטטוס AE השתנה ל FULFILLED

נוספה שורת ME בשדה הכרטוס T.

לצפייה ב DATA יש ללחוץ על מספר ה EMD( כמו בכרטיס רגיל(

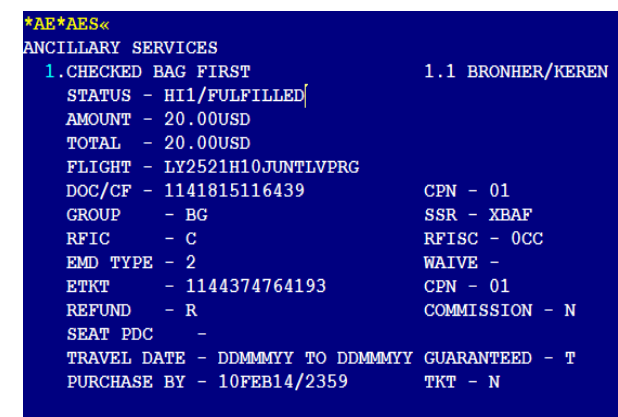

## **שינויים:**

במידה ונעשה ביטול על הטיסה, שדה ה AE יתבטל בהתאם.

יש לבטל את ה EMD, להזמין השנית את ה AE ולכרטסו מחדש.

ב DIVIDE לכל נוסע יופיע שדה ה AE שלו, אך יופיעו כל ה EMD שהונפקו באותה הזמנה )כמו בכרטוס רגיל(.

EMD אינו עובר לדוקט.

# **פעולות נוספות לאחר כרטוס**

# **VOID**

3WV פעמיים כמו כרטיס רגיל או דבל קליק על מספר השורה

תופיע שורה נוספת MV וסטטוס ה EMD יהיה VOID כמו כרטיס

# **REFUND**

יש לבדוק בפרופיל החברה אם ניתן לבטל או לא. אין FEE.

פורמט לביטול: EMD0002678141374/WFRR

תופיע שורה נוספת MR וסטטוס ה EMD יהיה RFND כמו בכרטיס רגיל

אין REISSUE ב EMD.

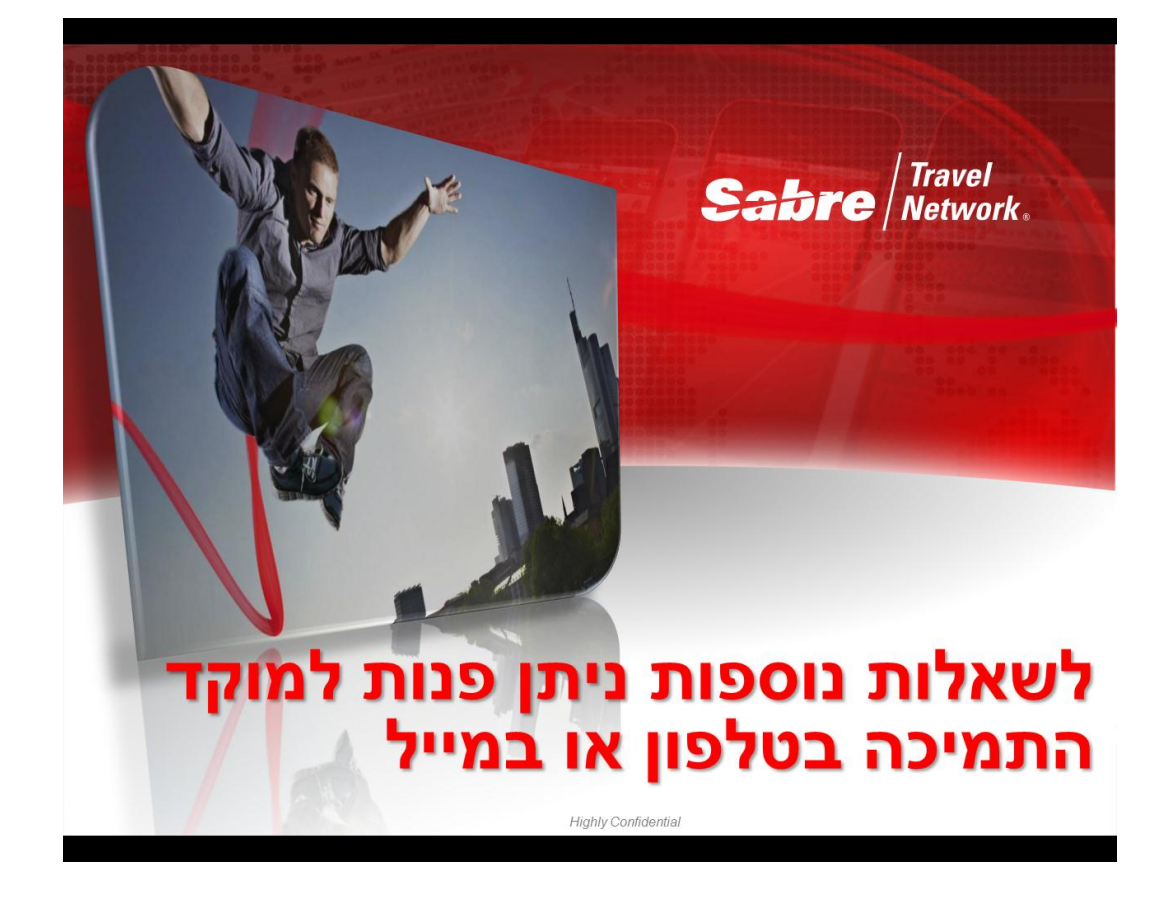